## Trasformare un pro-forma in ricevuta o fattura

## **Descrizione**

Per trasformare un pro-forma in ricevuta o fattura, dovete andare su "Fatturazione" e poi su "Elenco

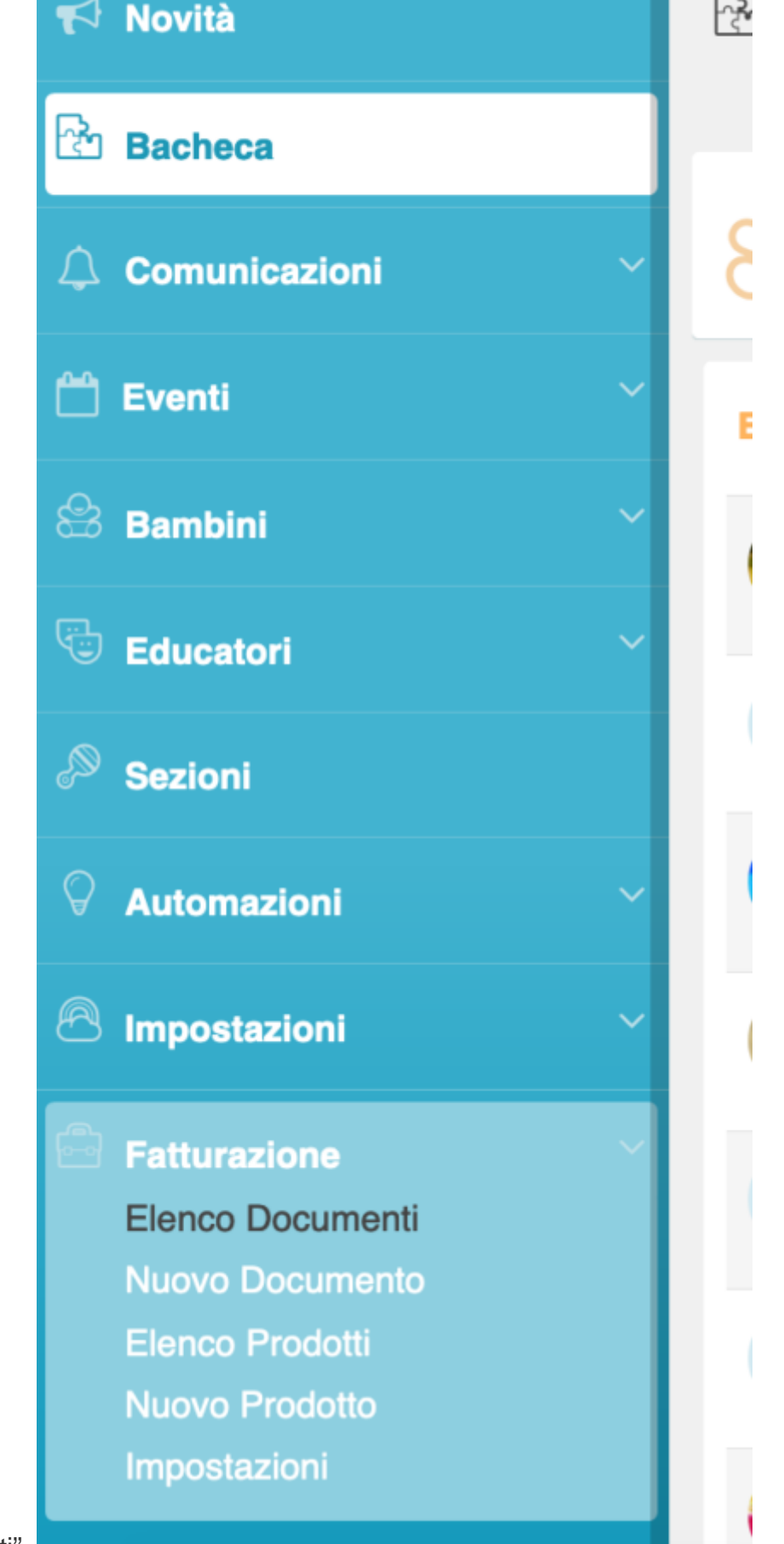

Documenti".

Vi si aprirà la schermata con tutti i documenti che avete creato. Adesso cliccate sul tasto "Pro-Forma" che trovate sulla destra. Vi si aprirà la schermata con l'elenco con tutti i vostri Pro-Forma.

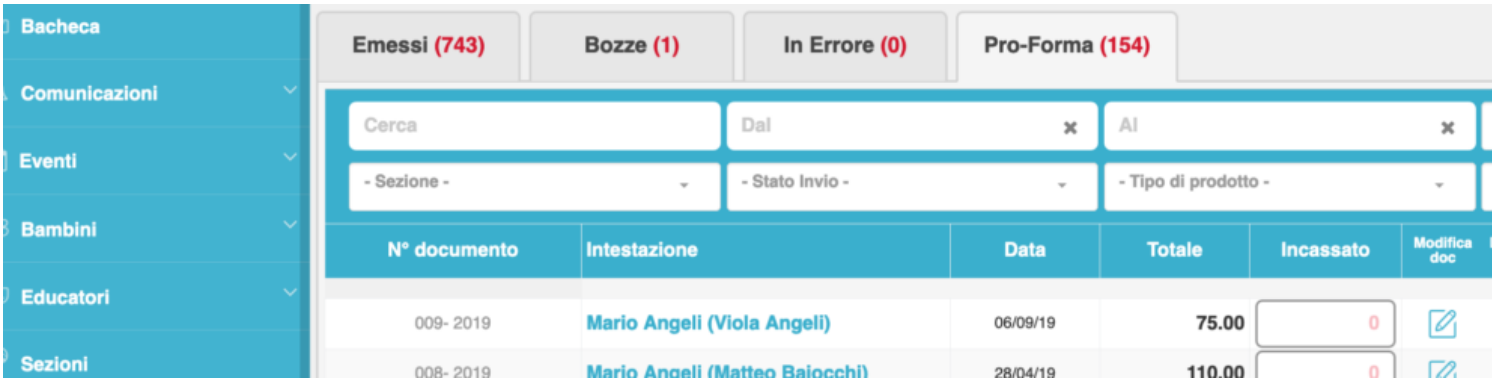

Cercate il Pro-Forma che volete trasformare in ricevuta o fattura e cliccate sull'icona celeste con la matita "modifica doc" che trovate alla destra rispetto al Pro-Forma da modificare. Una volta cliccato su "modifica doc" vi si aprirà il Pro-Forma che vi interessa. A questo punto avete due opzioni: se volete solo generare una fattura o una ricevuta cliccate sul tasto verde "Emetti" che troverete in alto a destra; se invece volete generare la fattura o la ricevuta ed inviare il pdf ai genitori cliccate sul tasto verde "Emetti e Invia".

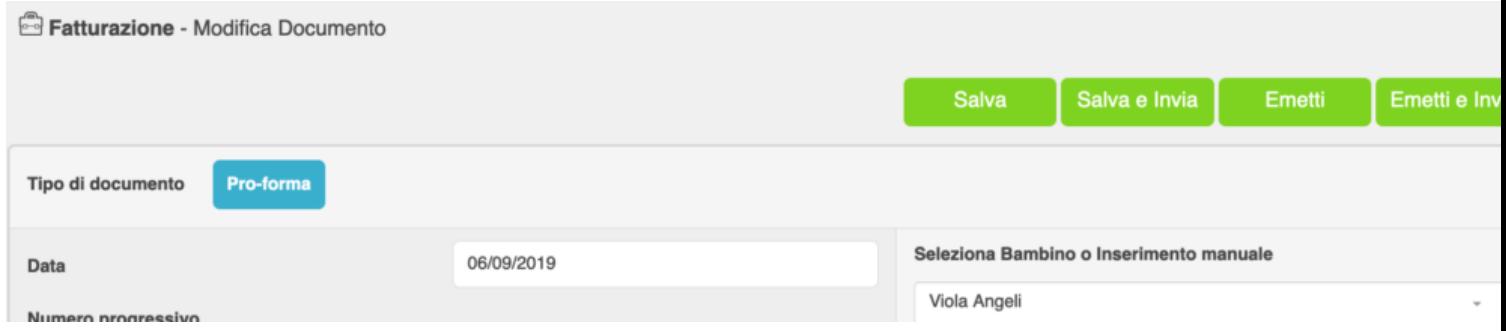

Cliccando su uno dei due tasti vi si aprirà una schermata sulla quale, tramite un menù a tendina, potrete scegliere quale tipo di documento generare, se una fattura o una ricevuta.

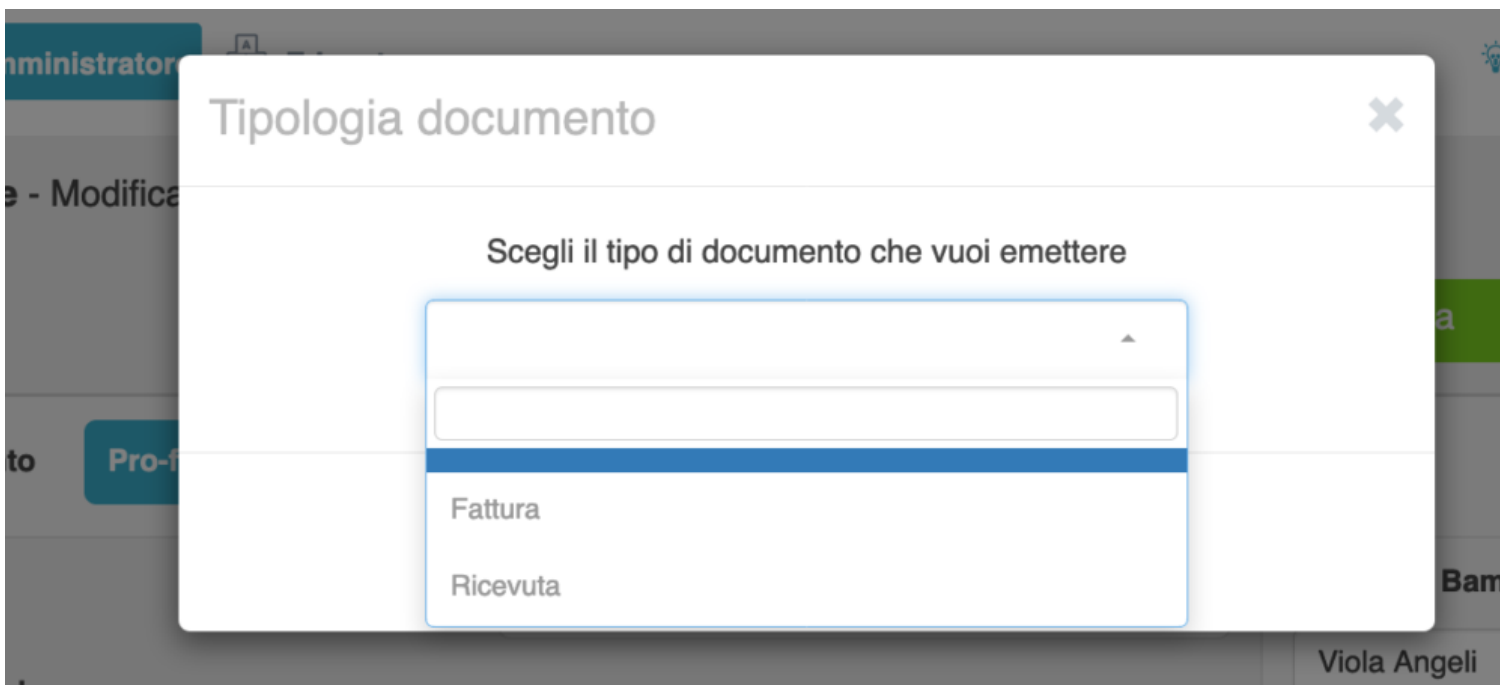

Una volta selezionata una delle due voci, vi basterà cliccare sul tasto verde "Procedi" e così il Pro-Forma si trasformerà in fattura o ricevuta.

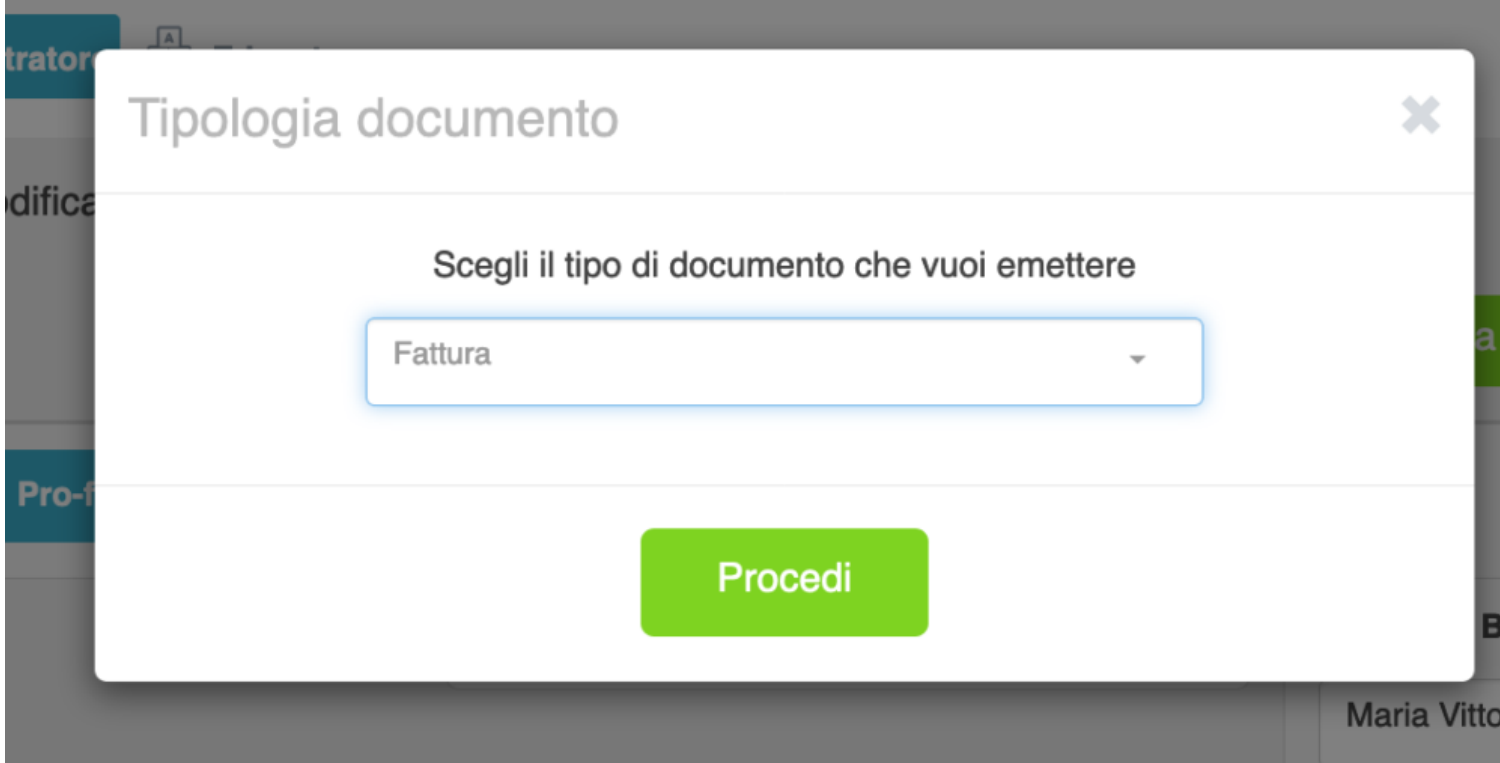